### Поделиться

- [Facebook](https://www.facebook.com/sharer/sharer.php?u=https%3A%2F%2Fjonnybegood.ru%2Ftag-manager%2F&t=Google%20Tag%20Manager%3A%20%D1%83%D1%81%D1%82%D0%B0%D0%BD%D0%BE%D0%B2%D0%BA%D0%B0%20%D1%82%D0%B5%D0%B3%D0%B0%20%D1%81%20%D0%B3%D0%BE%D1%82%D0%BE%D0%B2%D1%8B%D0%BC%20%D1%84%D0%B0%D0%B9%D0%BB%D0%BE%D0%BC%20json)
- [Twitter](https://twitter.com/intent/tweet?text=Google%20Tag%20Manager%3A%20%D1%83%D1%81%D1%82%D0%B0%D0%BD%D0%BE%D0%B2%D0%BA%D0%B0%20%D1%82%D0%B5%D0%B3%D0%B0%20%D1%81%20%D0%B3%D0%BE%D1%82%D0%BE%D0%B2%D1%8B%D0%BC%20%D1%84%D0%B0%D0%B9%D0%BB%D0%BE%D0%BC%20json&url=https%3A%2F%2Fjonnybegood.ru%2Ftag-manager%2F)
- [Google+](https://plus.google.com/share?url=https%3A%2F%2Fjonnybegood.ru%2Ftag-manager%2F)
- [Pinterest](#page--1-0)
- [LinkedIn](https://www.linkedin.com/shareArticle?url=https%3A%2F%2Fjonnybegood.ru%2Ftag-manager%2F&title=Google%20Tag%20Manager%3A%20%D1%83%D1%81%D1%82%D0%B0%D0%BD%D0%BE%D0%B2%D0%BA%D0%B0%20%D1%82%D0%B5%D0%B3%D0%B0%20%D1%81%20%D0%B3%D0%BE%D1%82%D0%BE%D0%B2%D1%8B%D0%BC%20%D1%84%D0%B0%D0%B9%D0%BB%D0%BE%D0%BC%20json&mini=true)

Отслеживать время загрузки отдельных страниц необходимо для улучшения позиций в поисковых системах, которое означает рост трафика. А, трафик, как известно, это деньги. [Google Tag Manager](https://tagmanager.google.com/#/home) может показаться вначале довольно сложным для использования. В [предыдущей статье](http://jonnybegood.ru/%D0%B2%D1%80%D0%B5%D0%BC%D1%8F-%D0%B7%D0%B0%D0%B3%D1%80%D1%83%D0%B7%D0%BA%D0%B8-google-tag/) рассказывалось, как использовать готовый файл json или готовый рецепт для создания отслеживания времени загрузки страниц в диспетчере тэгов. Готовые «рецепты» значительно сокращают время и позволяют внедрять на свой сайт сложные варианты параметров для отслеживания, которые требуют приличного опыта работы с Google Tag Manager.

Ниже будет показано по шагам на скриншотах, как настроить отслеживание времени загрузки страниц с помощью готового файла json.

## **Импорт и настройка файла json для отслеживания времени загрузки страниц в Google Tag Manager:**

1. Откройте Google Tag Manager и войдите в свой аккаунт.

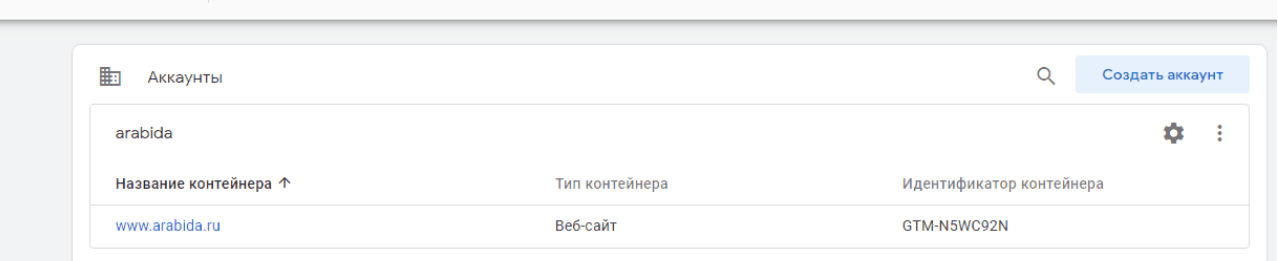

2. Войдите в панель администрирования.

-- -

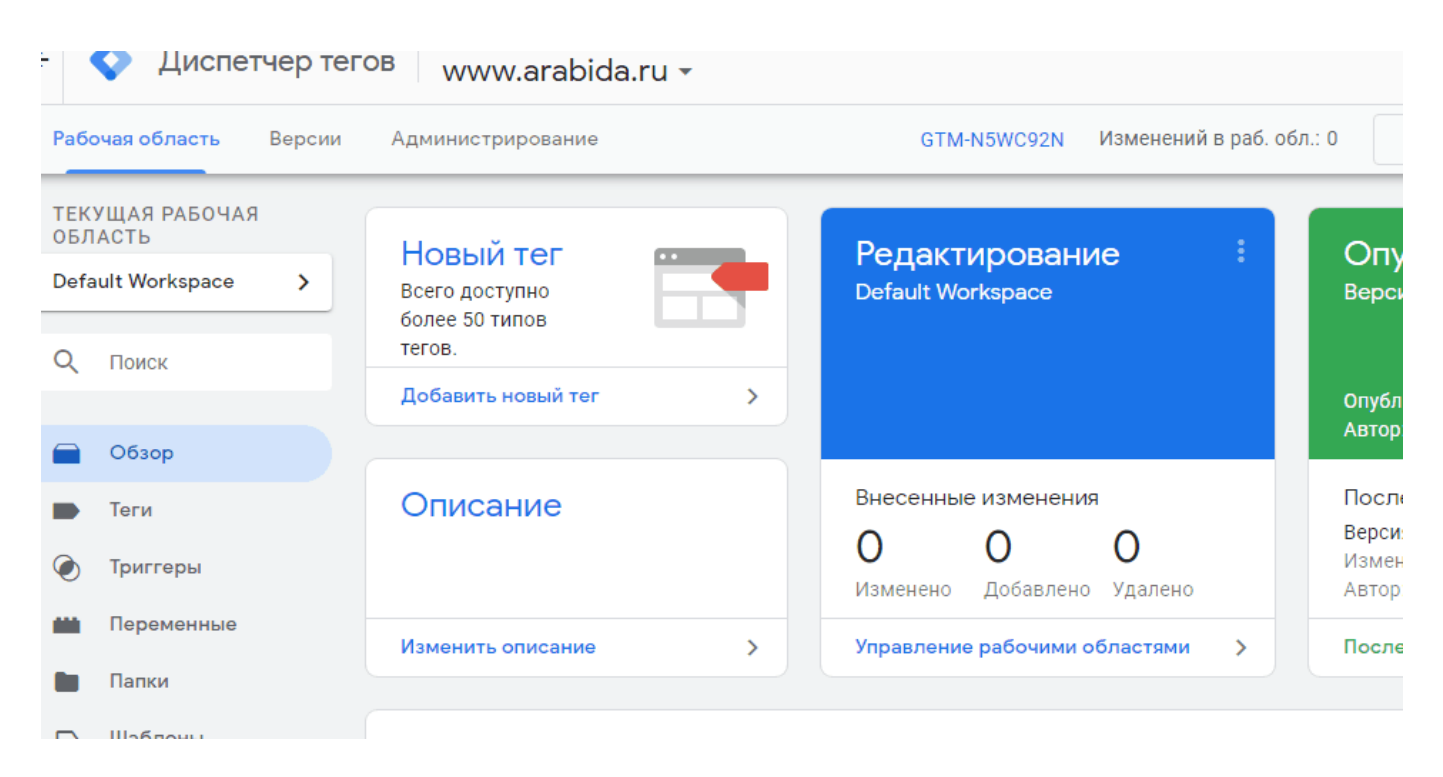

3. Выбрать импорт контейнера, после этого вы увидите страницу загрузки файла json.

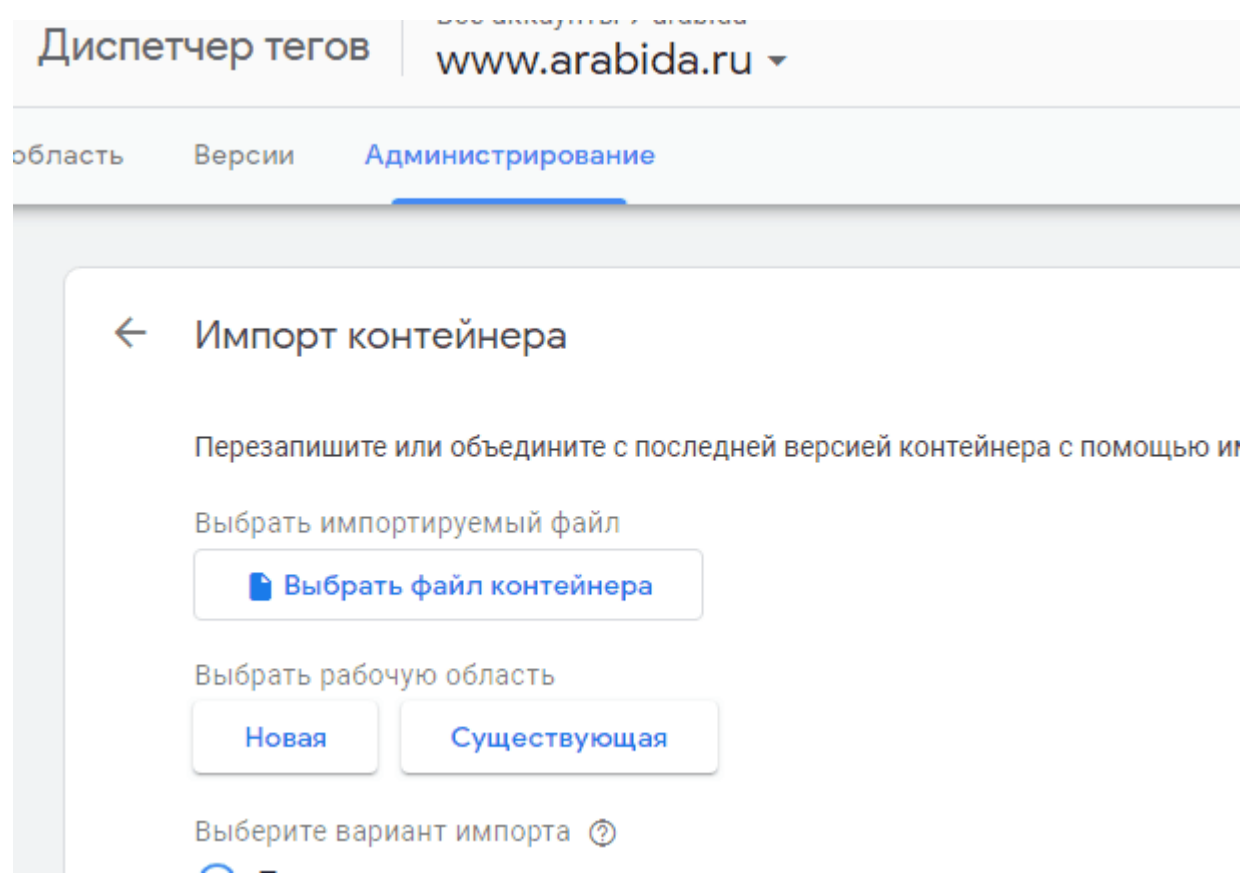

4. Выбрать предварительно скачанный файл json на компьютере и загрузить в Google Tag Manager. После загрузки необходимо внести изменения в настройках события. В поле «Настройки Google Analitics» установить параметр, как показано на скриншоте. Добавить собственный идентификатор отслечивания, который вы должны взять из своего аккаунта Google Analitics. Он выглядит, как «UA-12345678-1»

## Google Tag Manager: установка тега с готовым файлом json | 4

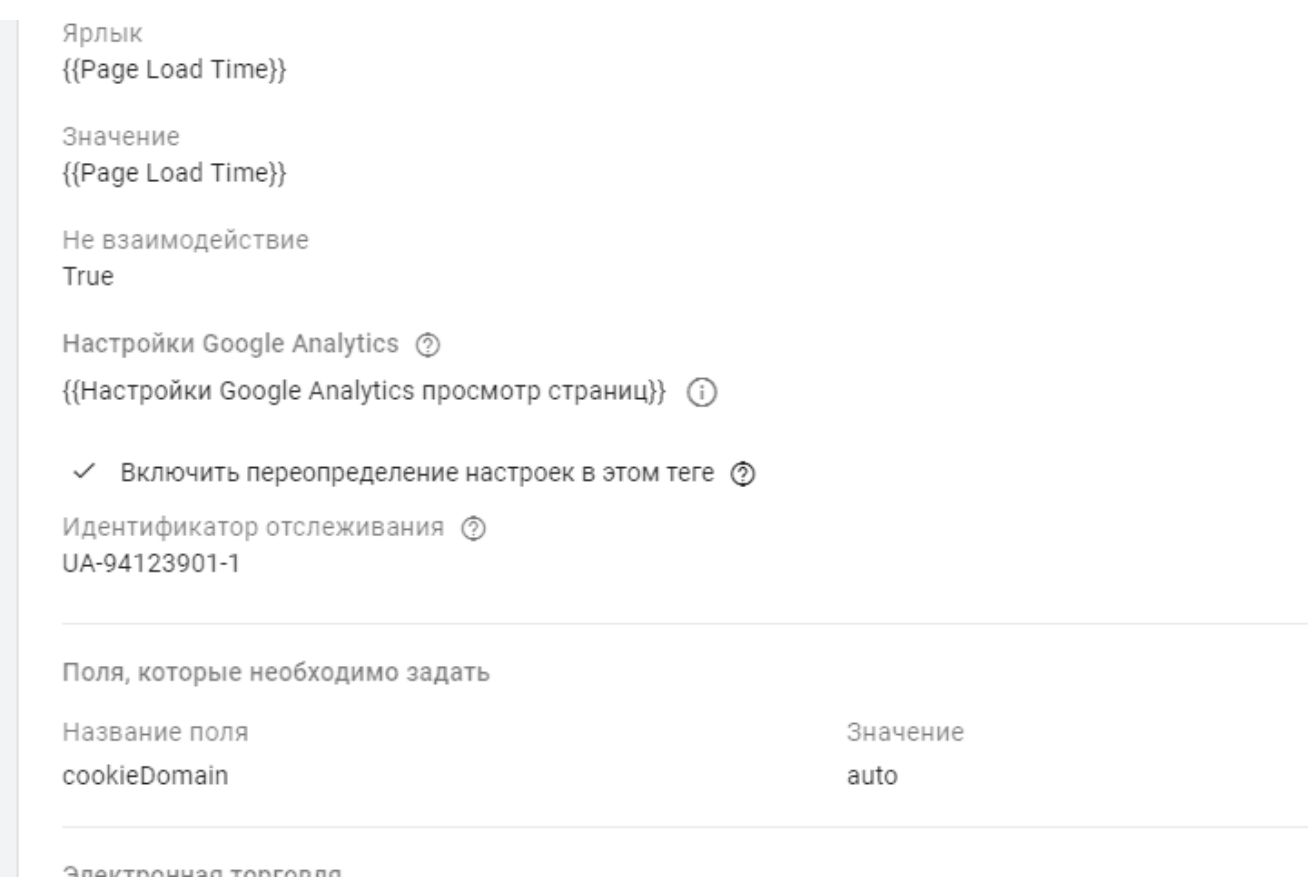

#### 5. Сохранить изменения.

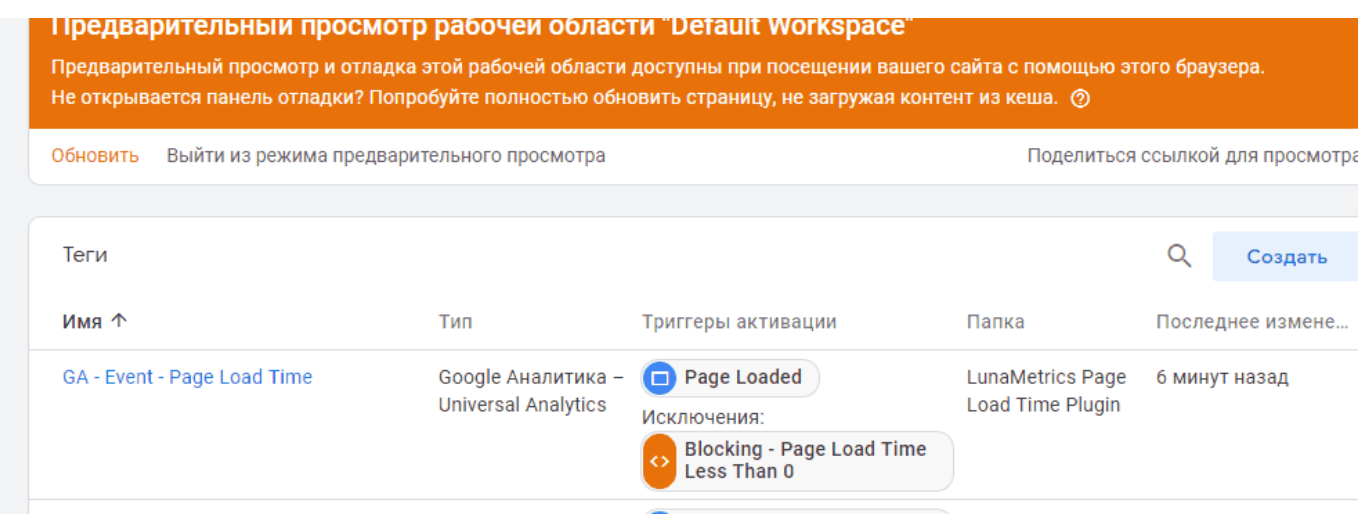

6. В настройках триггера события нужно определить критичное время загрузки страниц, чтобы отфильтровать самые проблемные из них. Внизу в поле «Ативировать триггер…» установлено, что триггер срабатывает, если время загрузки страницы

меньше трех секунд. Это значение нужно изменить, исходя из ваших требований. Например, фиксировать страницы, которые загружаются больше 2, 5 или более секунд.

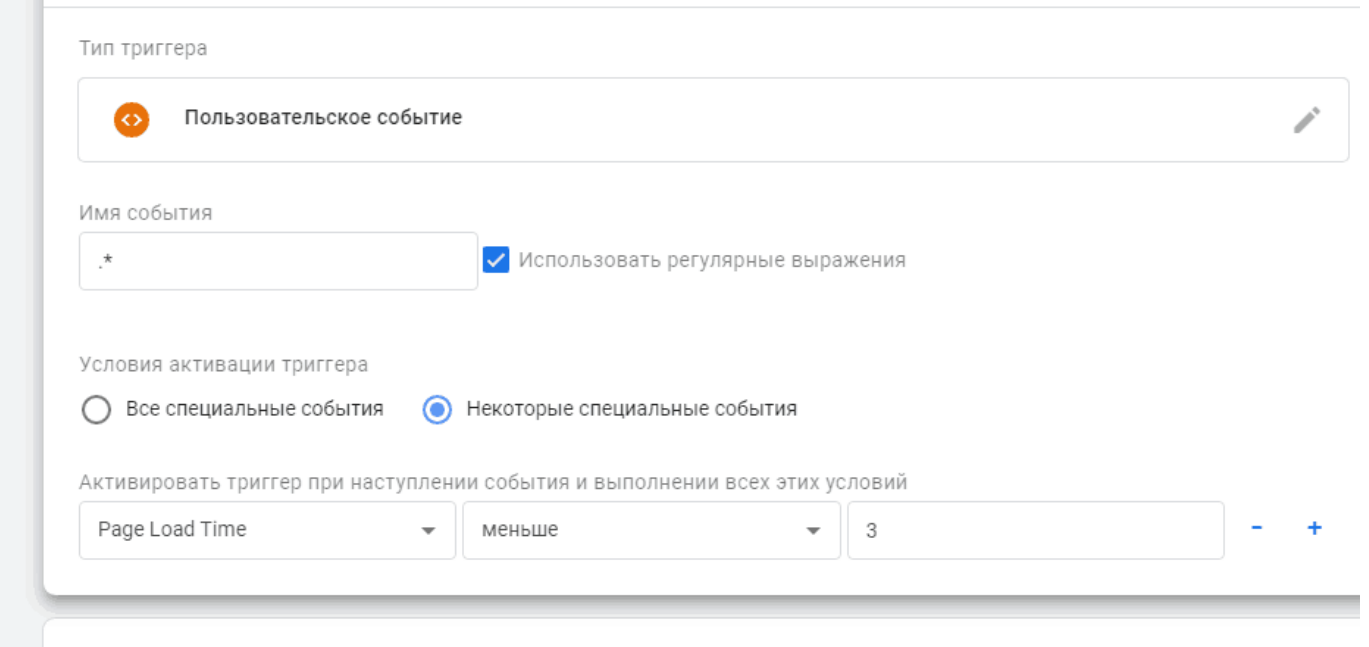

## 7. Сохранить изменения и опубликовать.

**College** 

8. Если все сделано правильно вы увидите созданное событие Google Analitics, во вкладке «Поведение/События/Обзор»

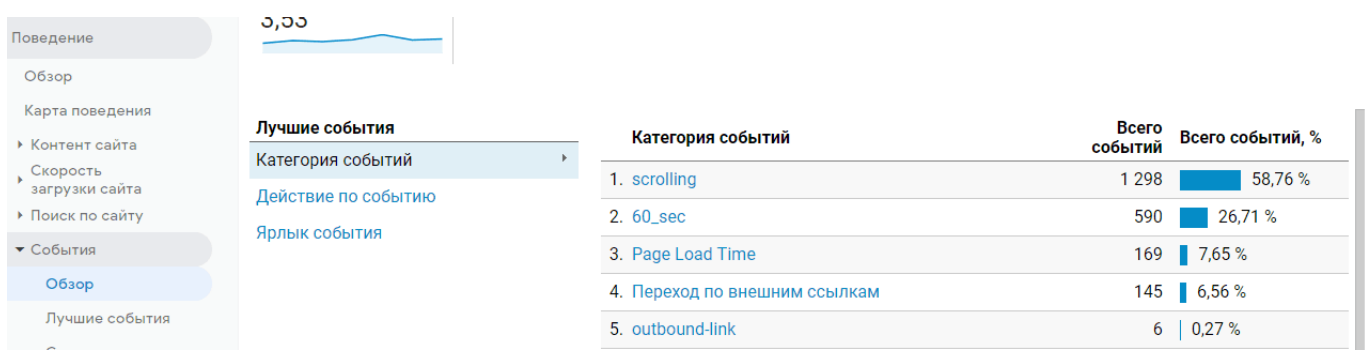

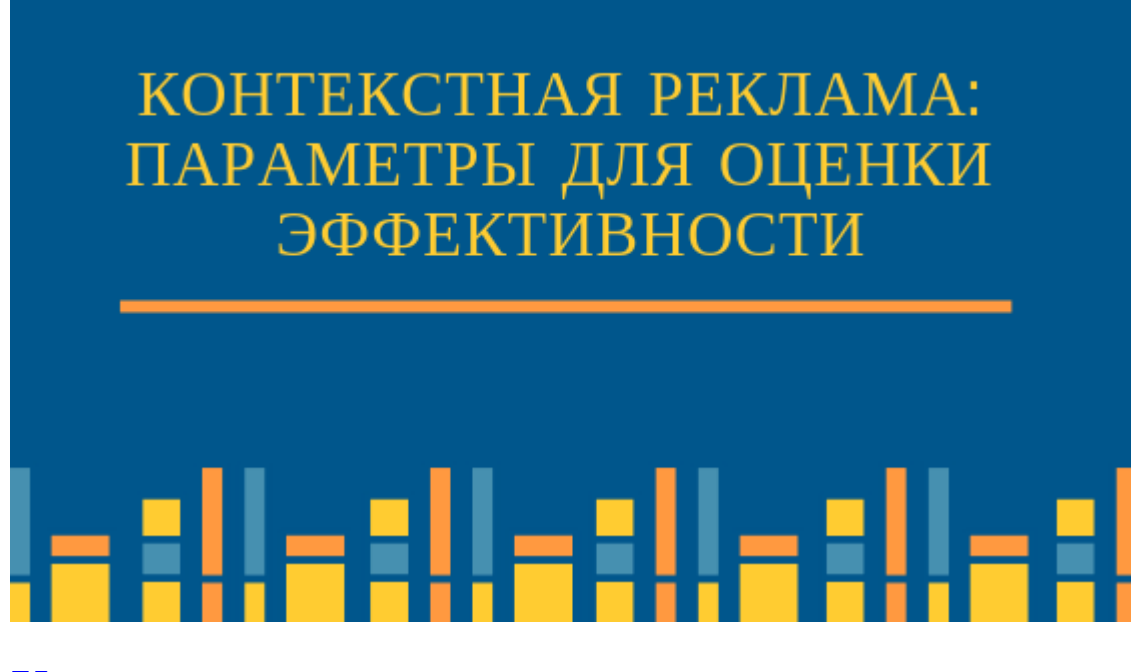

## **[Контекстная реклама: параметры для оценки](https://jonnybegood.ru/%d0%ba%d0%be%d0%bd%d1%82%d0%b5%d0%ba%d1%81%d1%82%d0%bd%d0%b0%d1%8f-%d1%80%d0%b5%d0%ba%d0%bb%d0%b0%d0%bc%d0%b0/) [эффективности](https://jonnybegood.ru/%d0%ba%d0%be%d0%bd%d1%82%d0%b5%d0%ba%d1%81%d1%82%d0%bd%d0%b0%d1%8f-%d1%80%d0%b5%d0%ba%d0%bb%d0%b0%d0%bc%d0%b0/)**

Опубликовано: Январь 25, 2019

Поделиться FacebookTwitterGoogle+PinterestLinkedInКонтекстная реклама имеет огромное количество показателей для ее оценки и для понимания правильности выбранной рекламной тратегии. Кстати, именно обилие возможностей измерить эффективность контектсной рекламы стало главным ее преимуществом, например,[Continue reading](https://jonnybegood.ru/%d0%ba%d0%be%d0%bd%d1%82%d0%b5%d0%ba%d1%81%d1%82%d0%bd%d0%b0%d1%8f-%d1%80%d0%b5%d0%ba%d0%bb%d0%b0%d0%bc%d0%b0/)

[нет комментариев](https://jonnybegood.ru/%d0%ba%d0%be%d0%bd%d1%82%d0%b5%d0%ba%d1%81%d1%82%d0%bd%d0%b0%d1%8f-%d1%80%d0%b5%d0%ba%d0%bb%d0%b0%d0%bc%d0%b0/#respond)

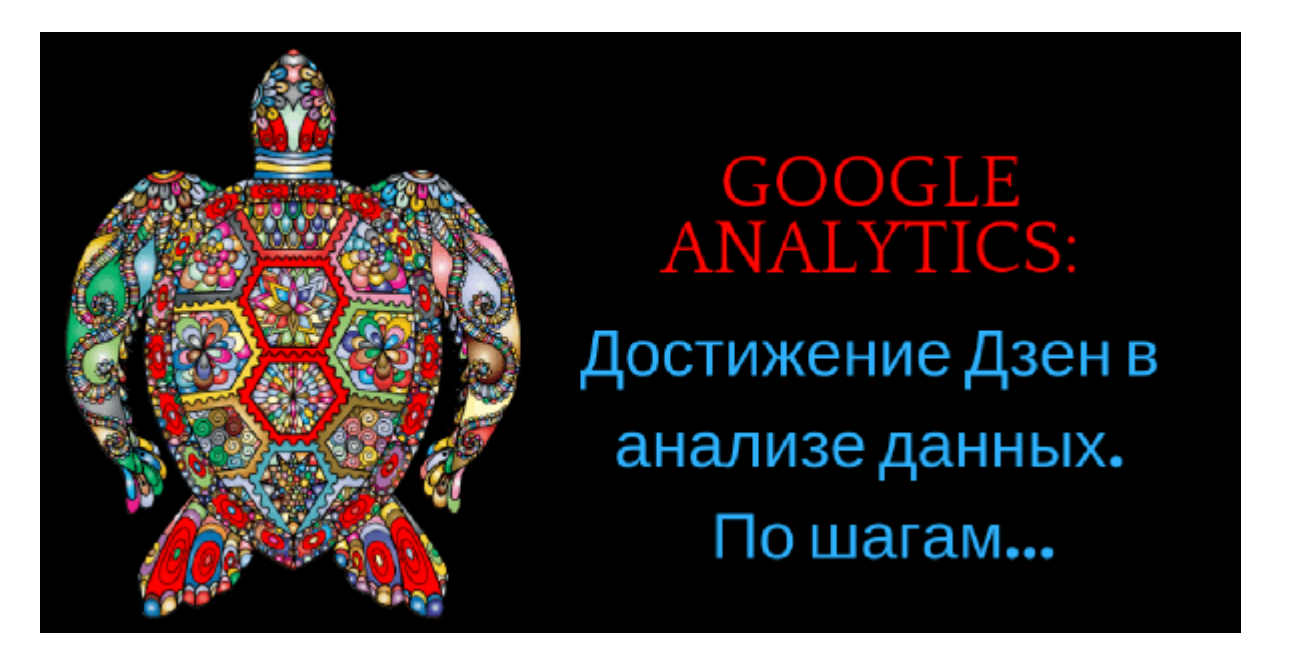

# **[GOOGLE ANALYTICS: как правильно использовать?](https://jonnybegood.ru/google-analytics-%d1%81%d0%be%d0%b2%d0%b5%d1%82%d1%8b/) [Часть 1.](https://jonnybegood.ru/google-analytics-%d1%81%d0%be%d0%b2%d0%b5%d1%82%d1%8b/)**

Опубликовано: Февраль 28, 2019

Поделиться FacebookTwitterGoogle+PinterestLinkedInИнтерфейс Google Analitics выглядит простым и понятным. Можно сделать вывод, что анализ данных с использованием этого сервиса не представляет сложностей и легко приведет к правильному решению для эффективной оптимизаци[иContinue reading](https://jonnybegood.ru/google-analytics-%d1%81%d0%be%d0%b2%d0%b5%d1%82%d1%8b/)

[нет комментариев](https://jonnybegood.ru/google-analytics-%d1%81%d0%be%d0%b2%d0%b5%d1%82%d1%8b/#respond)